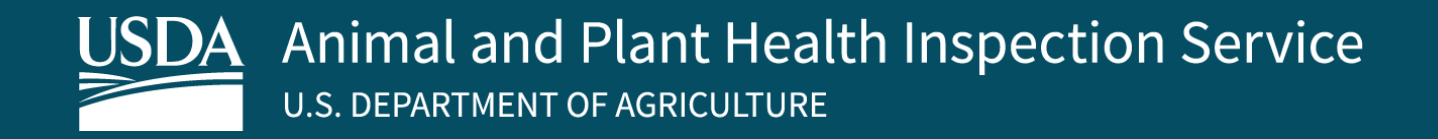

# APHIS eFile First-Time User Set Up

- **Individual Account**
- **Team Sharing Account**
- **State Reviewer Account**
- **Access Your Profile**
- **Change to a Team Sharing Account**

Version 4.0 August 2023

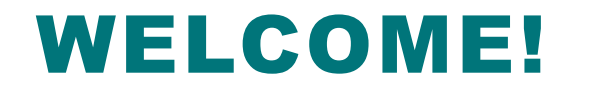

USDA APHIS has a new permitting system called APHIS eFile. This user guide will walk you through how to get set up in APHIS eFile if you're a first-time user.

#### **For more APHIS eFile support materials:**

Check out our "How to" playlists on the APHIS YouTube Channel

- **[Animal Care \(AC\) videos](https://www.youtube.com/playlist?list=PL2_jEtoY8jigjcSFQVj4aShONIlHYq0FN)**
- [Plant Protection and Quarantine \(PPQ\) videos](https://www.youtube.com/playlist?list=PL2_jEtoY8jijXi2v60ApANMQgSeKHajE3)
	- [Veterinary Services \(VS\) videos](https://www.youtube.com/playlist?list=PL2_jEtoY8jigSx3Zjyhj8Fzmt0k9lNU0y)

Review this and other User Guides online on the [APHIS eFile Training Page](https://www.aphis.usda.gov/aphis/banner/help/efile/efile-training)

# First-Time User Set Up – Log in to APHIS eFile

To set up your account in APHIS eFile, log in using your USDA eAuthentication credentials.

1. Navigate to<https://efile.aphis.usda.gov/s/> and select **SIGN IN | SIGN UP** 1

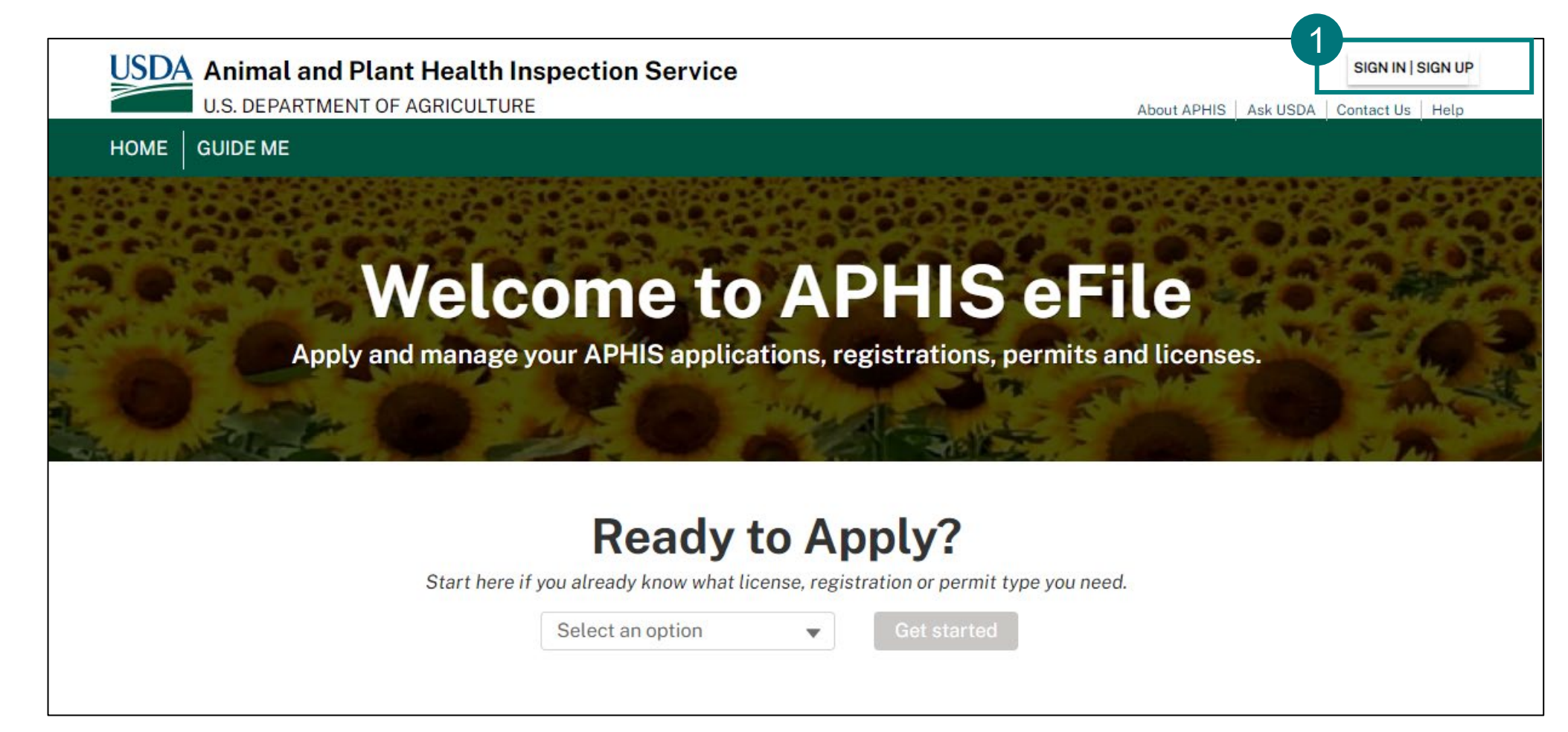

# First-Time User Set Up – Log in to APHIS eFile

2. Log in using your USDA eAuthentication username and password. If you do not already have a USDA eAuthentication Account, select **Create an Account** and follow the steps to become eAuthenticated. **You must be eAuthenticated to register in APHIS eFile.**  2

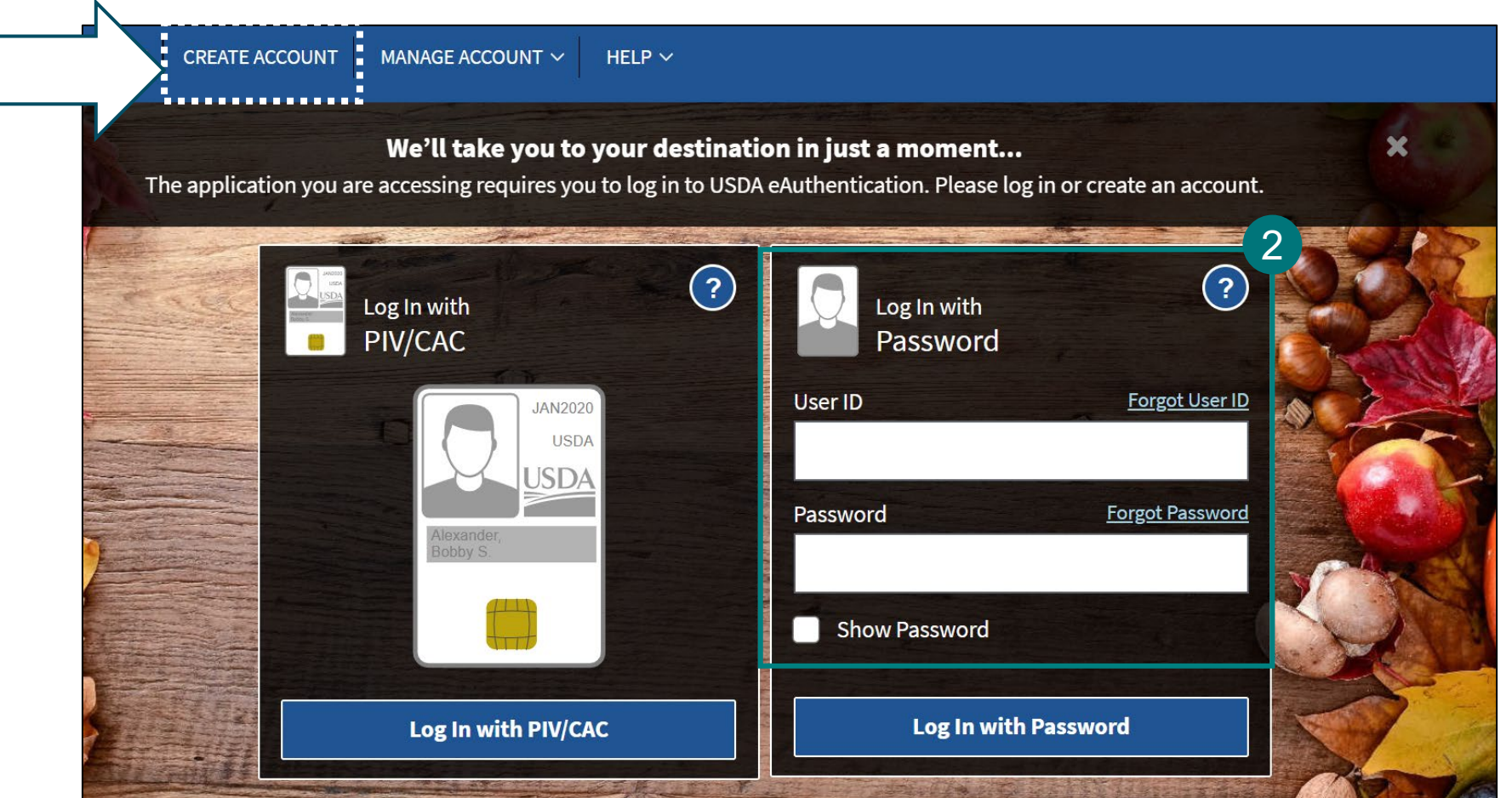

### First-Time User Set Up

When you log into APHIS eFile for the first time, your name, mailing address, email, and business phone information will be pulled from your USDA eAuthentication account.

1. If needed, **edit your Contact Details** and then **Confirm Contact Details** to proceed to the next step. 1

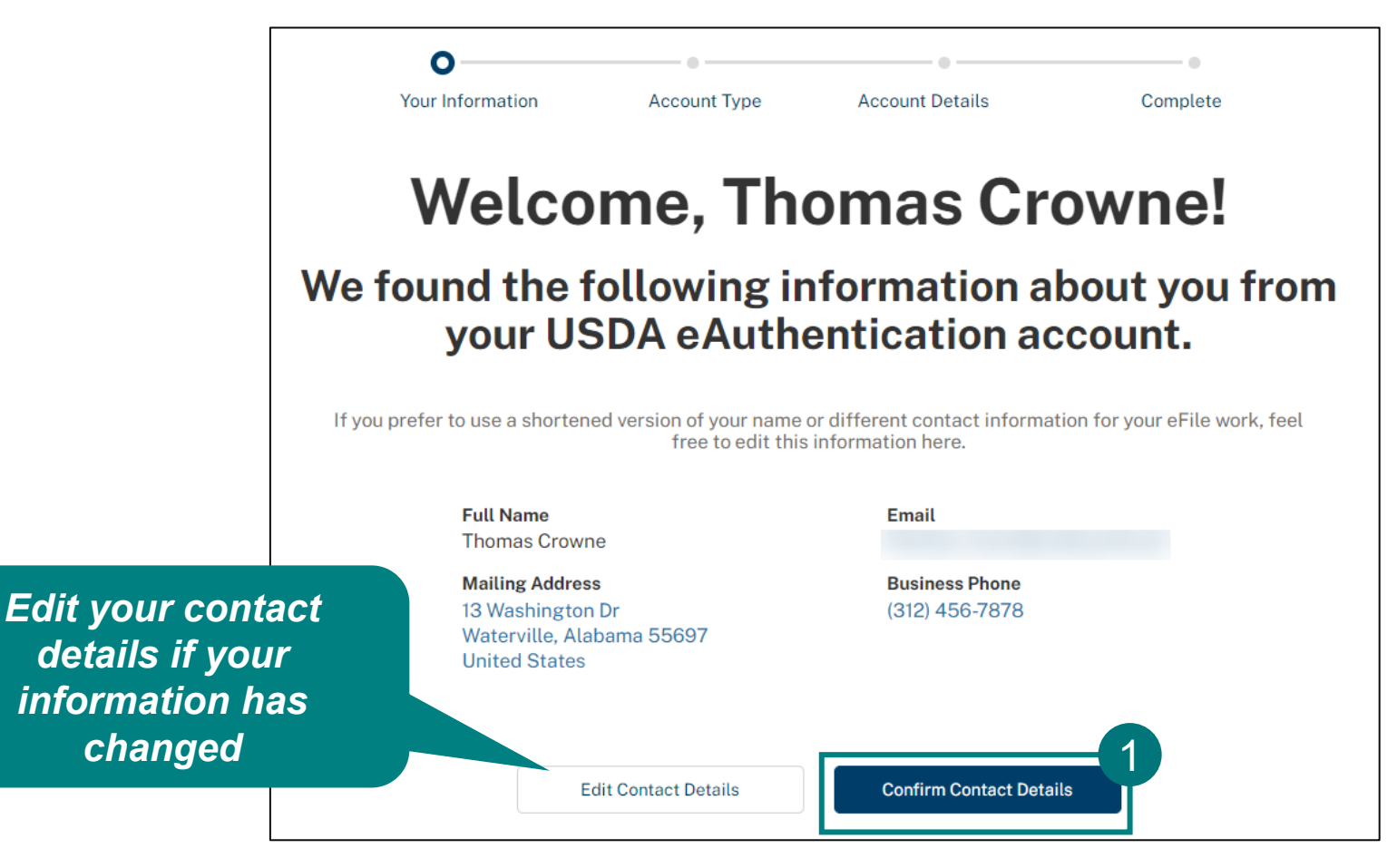

# First-Time User Set Up

Once you have confirmed your information, there are three different account options for you to choose from. **Read the descriptions about each option and choose the option that works best for you:**

1

3

4

- **[Individual Account](#page-6-0)**
- **[Team Sharing Account](#page-8-0) \*Note Organization is** the same as your Company 2
	- **[State Reviewer Account](#page-13-0)**
	- **[Plant Inspection Station Account](#page-15-0)**

Note: **Option 3 and 4 are NOT applicable for APHIS Applicants or Registrants.** Only select option 3 or 4 if you work for a State Department of Agriculture.

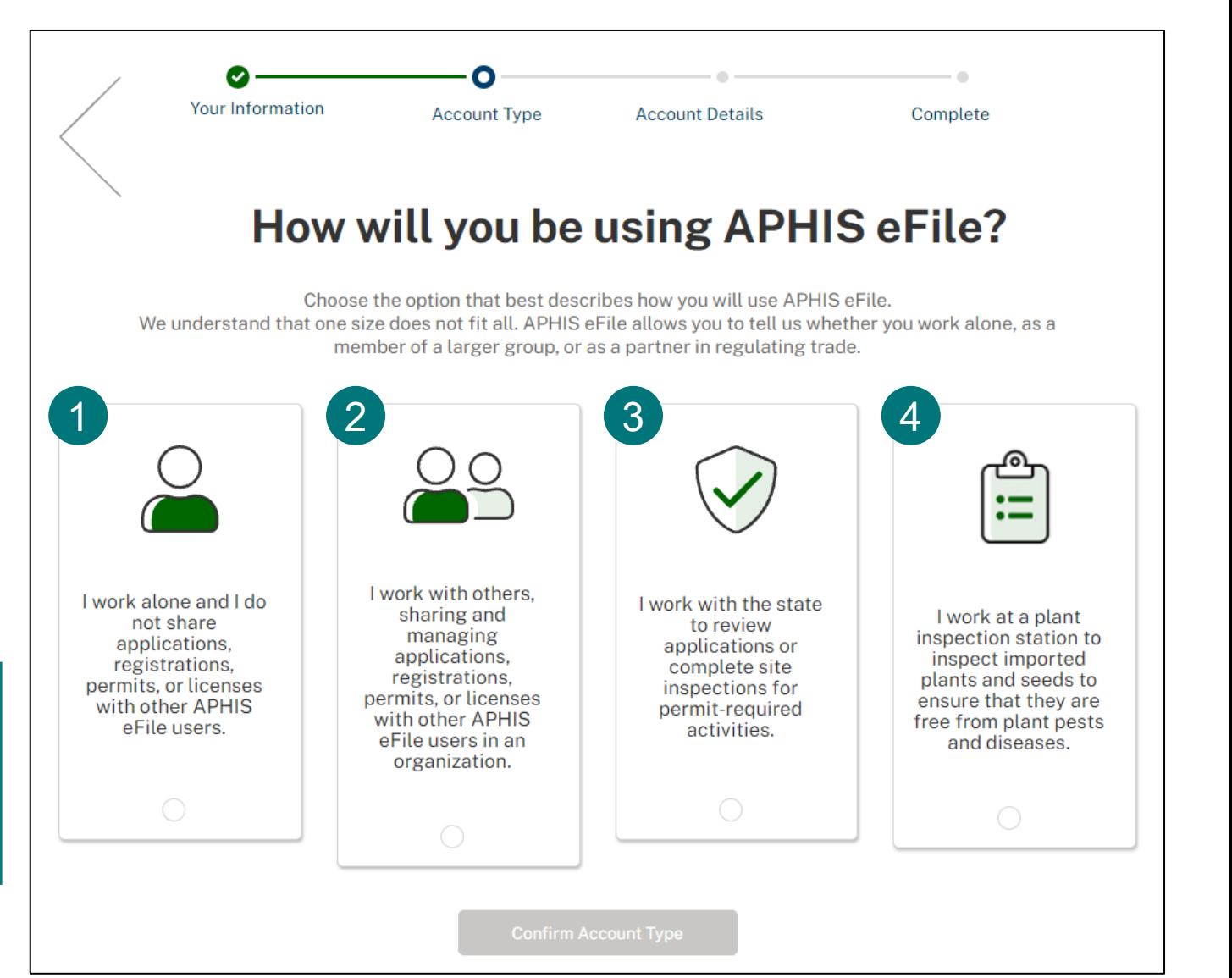

### <span id="page-6-0"></span>Individual Account

Individual accounts are for people who **will not share applications with other APHIS eFile users** 

### **from their organization.**

When you are starting an application for the first time, you will need to take additional steps to ensure the organization name displays on your permit.

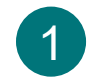

To associate your organization information with your private account, select **Edit Organization Details** 

and fill out the appropriate fields.

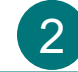

2. Select **Confirm Organization Details** to proceed.

Note: You can join or create Team Sharing Accounts in the future if you select this option. Proceed to page 17 for instructions.

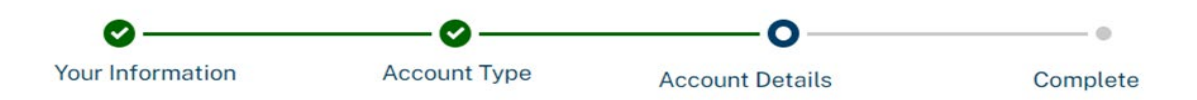

### **Add Organization Details to Your Profile**

So far we've confirmed your contact information, which will be used to set up your default *Associated Account*. Please provide information about your organization to link it to your APHIS eFile account.

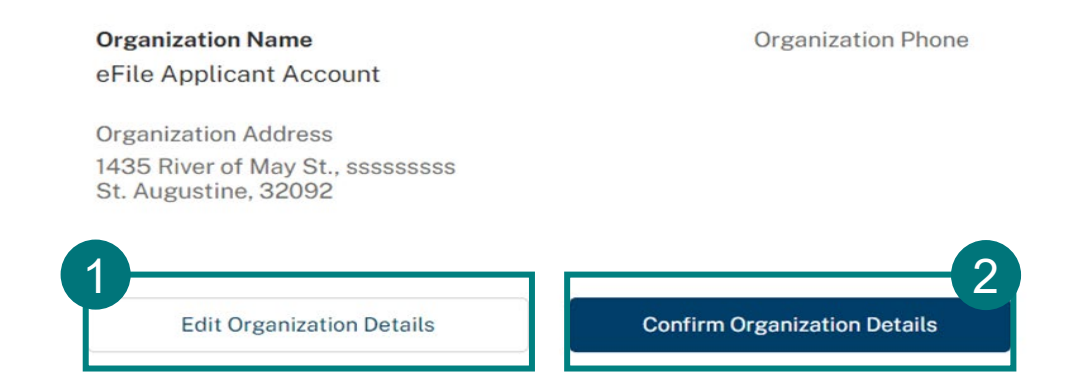

Your Individual Account has been set up! **Read the Next Steps** and then select **Continue** to begin applying for APHIS-issued permits, registrations, and licenses.

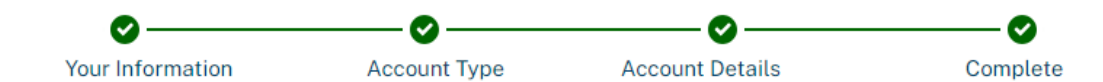

### Your account has been created!

A confirmation email has been sent to the email address associated with your account.

#### **Next Steps:**

- To ensure our emails reach your inbox, we recommend you add aphis.efile@usda.gov and support@salesforce.com to your address book.
- You can reference and update all the  $\bullet$ information entered here in the Profile section of your eFile account.
- You can begin applying for APHIS-issued  $\bullet$ permits, registrations, and licenses.

Continue

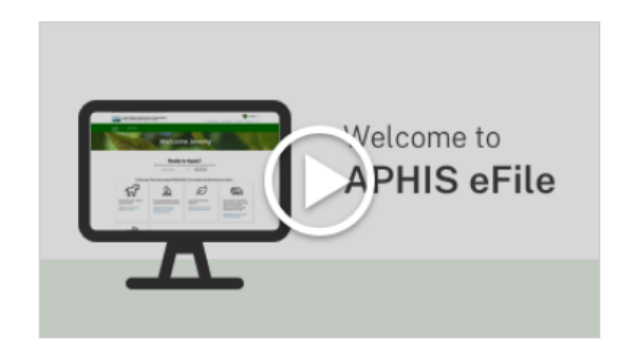

Welcome to APHIS eFile

### <span id="page-8-0"></span>Team Sharing Account

Team Sharing Accounts are for people whose **team also logs into APHIS eFile or** has a

### broker/preparer relationship.

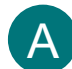

- A. If you are the first person to set up your Team Account, select **Create New Team Sharing Account.**
- **B. Join the Team Sharing Account by entering the eFile Team ID**  B

**Number** if your colleague has already created a team account

- The eFile Team ID Number is a 6-digit number, automatically generated by APHIS eFile when your colleague created the account
- The eFile Team ID Number is not the same as the ePermits Unique ID and USDA cannot share this ID or create one for you
- Your colleague will have to share the eFile Team ID Number with you separately, outside APHIS eFile. USDA Admins cannot share this ID or create one for you.
- After entering the ID, a request will be sent to your colleague to grant you access to the account. **Your set-up process is complete.**

*See steps for how to Create a New Shared Account on the next slide.*

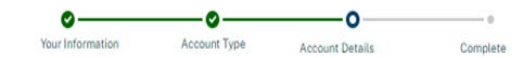

### **Create a New Team Sharing** Account or provide your eFile **Team ID Number**

If you are the first from your business, university, or organization to join APHIS eFile, create a new sharing account for your team by clicking the button below.

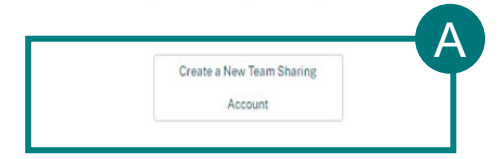

If your team has already created a Team Sharing Account in APHIS eFile, please provide the eFile Team ID Number in the box below. Your Team Sharing Account's Organization Administrator can access this 6-digit number via the Associated Accounts section of their profile. B eFile Team ID Number Enter your eFile Team ID Number

If your application team does not have an eFile Team ID Number, please create a new Team Sharing Account.

1. Enter your Organization information and select **Save Organization Details**

#### 2. Select **Confirm Team Account Details**

1

2

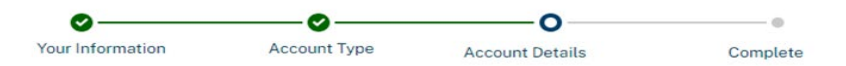

#### **Add Organization Details to Your Team Sharing Account**

Please complete the Team Sharing Account details below. This will send a request to APHIS to save this account to our system. APHIS recommends that applicants name their Team Sharing Accounts after their organization name, as these details appear on some APHIS permit types.

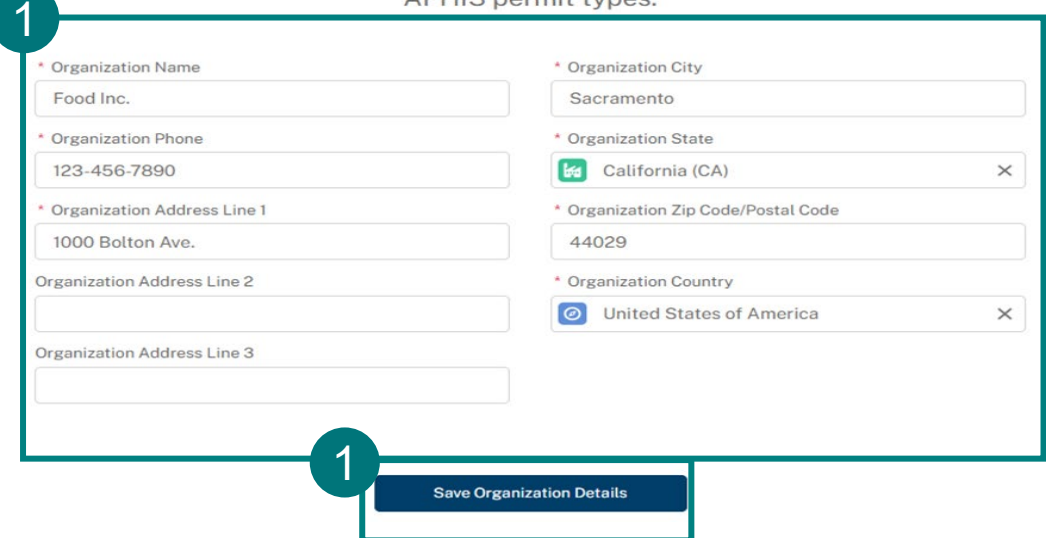

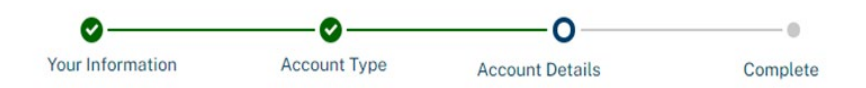

### **Add Organization Details to Your Team Sharing Account**

Please complete the Team Sharing Account details below. This will send a request to APHIS to save this account to our system. APHIS recommends that applicants name their Team Sharing Accounts after their organization name, as these details appear on some APHIS permit types.

#### **Organization Name** Food Inc.

**Organization Phone** 123-456-7890

**Organization Address** 1000 Bolton Ave. Sacramento, California (CA) 44029 **United States of America** 

**3. Add Members** to your Team Account to send them invitations to join the new Team Sharing account 3

- You may add multiple team members to by selecting **Add Team Member**
- Select **I'm Done Adding Emails** to proceed

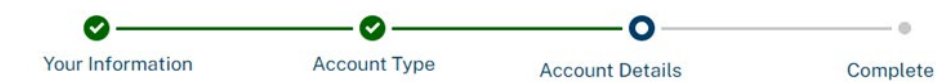

#### Would you like to invite other members to your **Team Sharing Account?**

Inviting others to your Team Sharing Account will give them the ability to view, edit, and share applications, registrations, permits, or licenses using APHIS eFile.

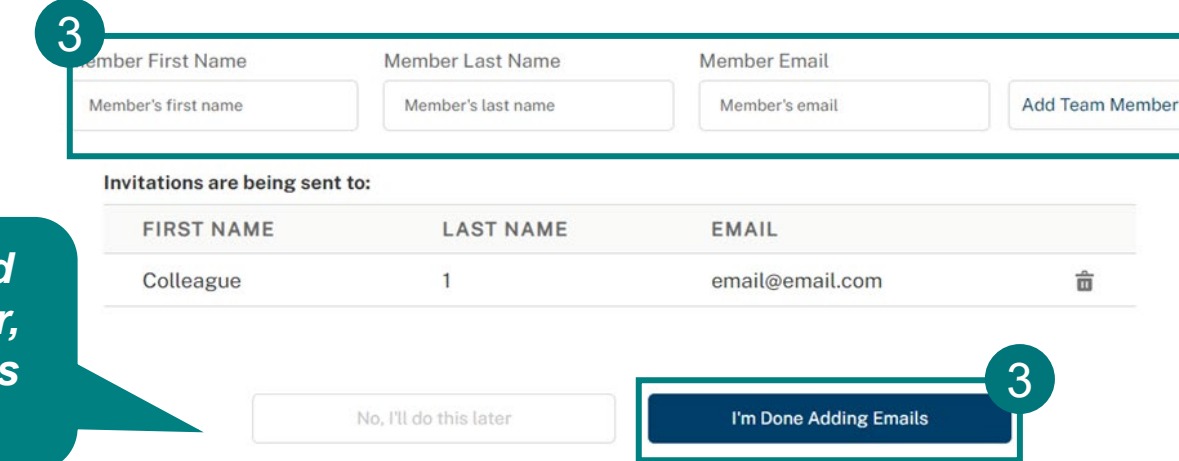

*To skip this step and send invitations later, select "No, I'll do this later"*

4

- **4. Review and Accept** the responsibilities for being an Organization Administrator. 4
	- By default, the first person to create the Team Sharing Account becomes the Organization Administrator. This role can be switched as more users enter the account.
- 5. Select **Continue.**  5

Note: **To learn more about Team Accounts and Organization Administrator abilities**, please access the APHIS eFile Organization Accounts Guide below: [https://www.aphis.usda.gov/help/eFile/efile-organization](https://www.aphis.usda.gov/help/eFile/efile-organization-accounts.pdf)[accounts.pdf](https://www.aphis.usda.gov/help/eFile/efile-organization-accounts.pdf)

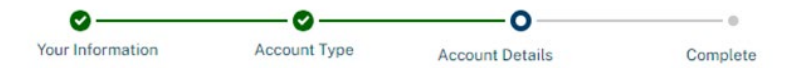

### **Congratulations, your Team Sharing** Account in eFile is almost complete!

Team Sharing Accounts allow members of groups to share, view, and edit records owned by other members. Once your team sharing account is created, you will be made the Organization Administrator of it. To finish setting up your Team Sharing Account, you need to review and accept the below responsibilities.

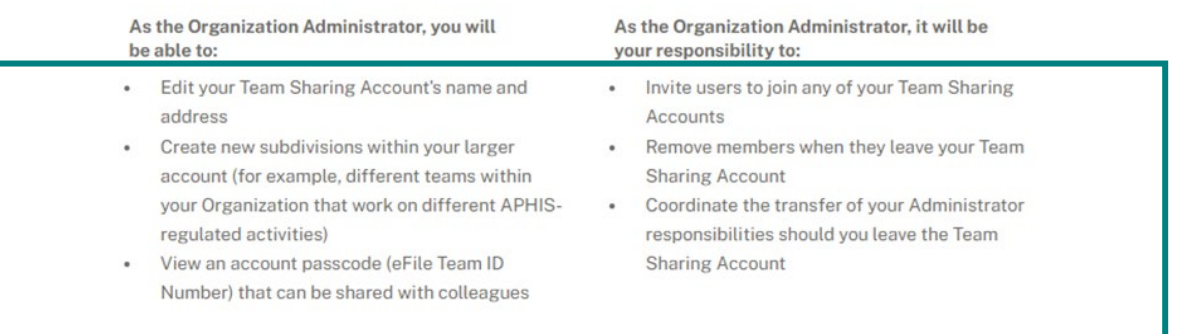

Additional instructions are available here, including information on how to designate additional administrators and/or relinguish your role as administrator. If you have any questions or concerns, pleasecontact APHIS

↓ Once your Team Sharing Account has been created, APHIS takes no responsibility for its membership. I understand and accept the responsibilities described above.

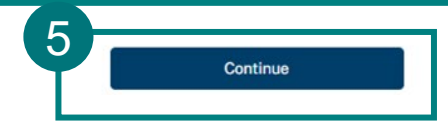

Your Team Sharing Account has been set up! **Read the Next Steps** and then select **Continue** to begin applying for APHIS-Issued permits, registrations, and licenses.

Note: To ensure your request has time to process, **APHIS recommends waiting approximately 15 minutes before starting your first application,** 

**license, or registration in APHIS eFile.**

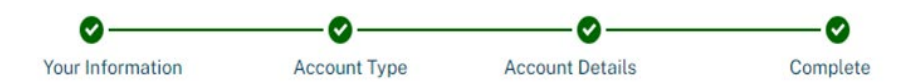

### Your account has been created!

A confirmation email has been sent to the email address associated with your account and we have sent a request to create your organization's profile in eFile.

#### **Next Steps:**

- To ensure our emails reach your inbox, we recommend you add aphis.efile@usda.gov and support@salesforce.com to your address book.
- You will receive a confirmation email once your request has been processed.
- You can begin applying for APHIS-issued permits, registrations, and licenses.
- You can reference and update all the information entered here in the Profile section of your eFile account.

Continue

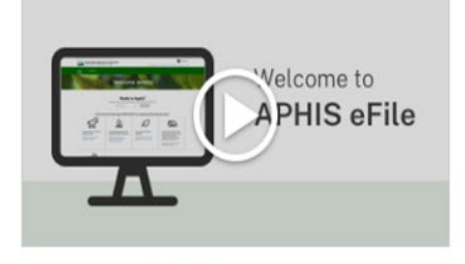

Welcome to APHIS eFile

<span id="page-13-0"></span>State Reviewer Accounts are for people who are employed by a State Department of Agriculture to

review applications or complete site inspections for permit-required activities.

1

Use the dropdown and **select the State you work with** 

**2. Select the activities you complete** as part of your work and **Confirm Work Activities**  2

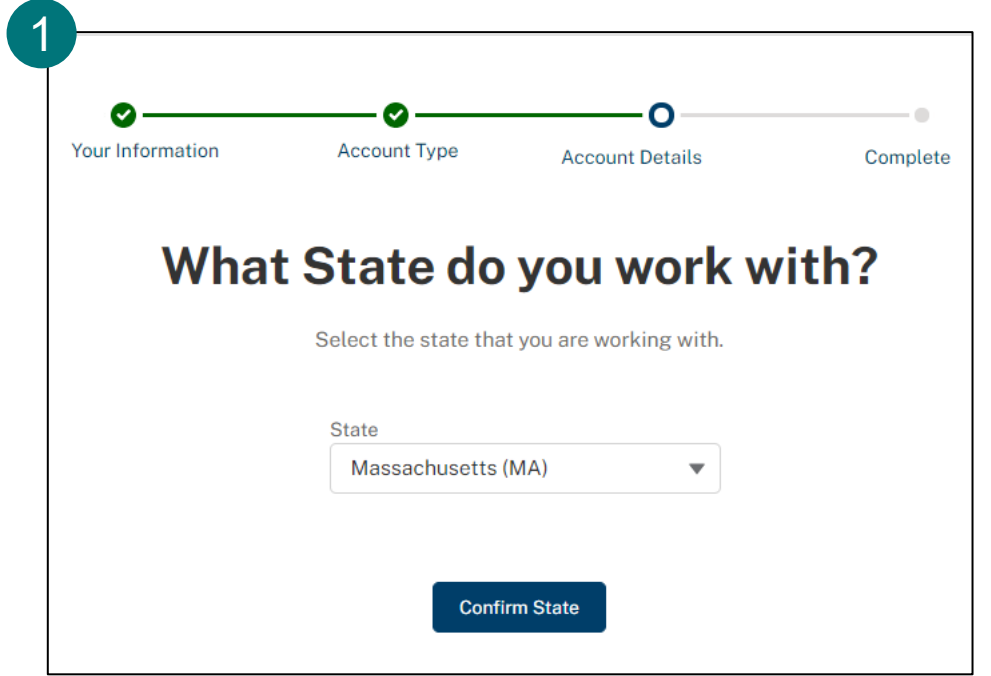

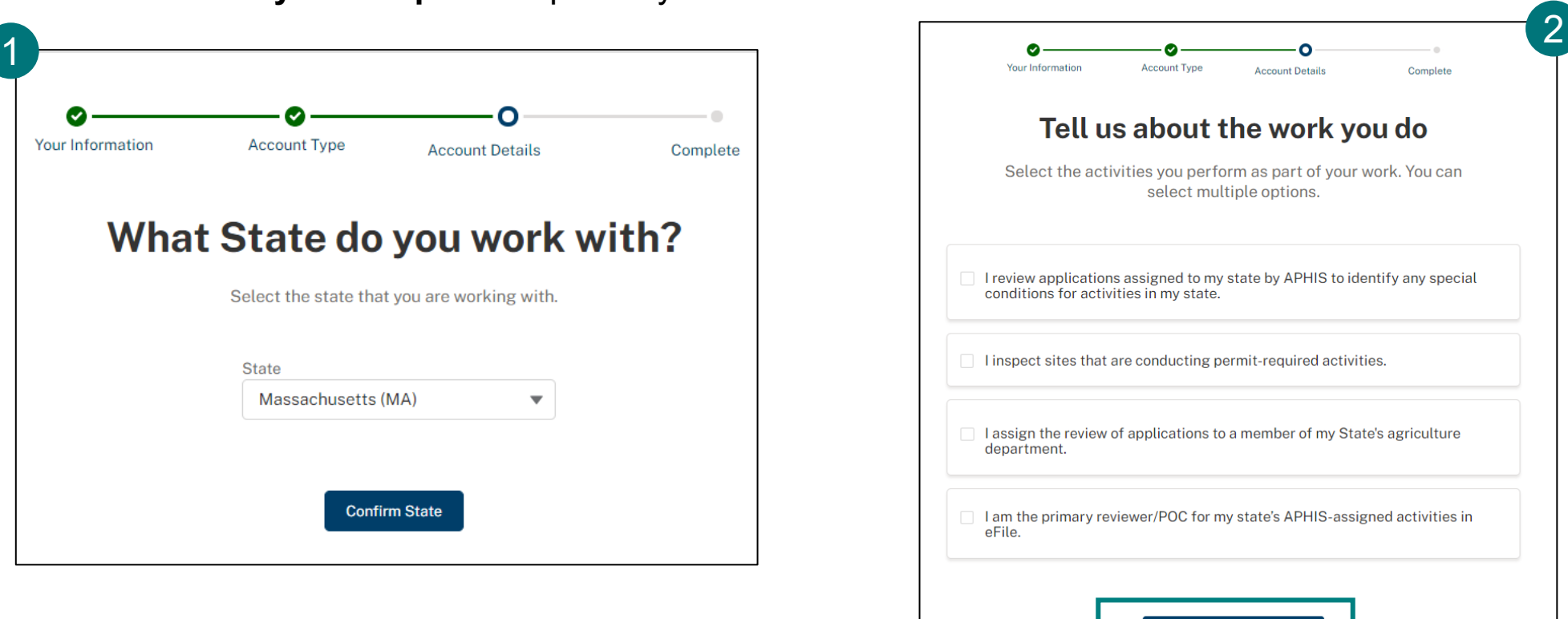

**Confirm Work Activities** 

Your State Reviewer Account request is being processed. Please **read the Next Steps. You will receive an email when your access has been approved.**

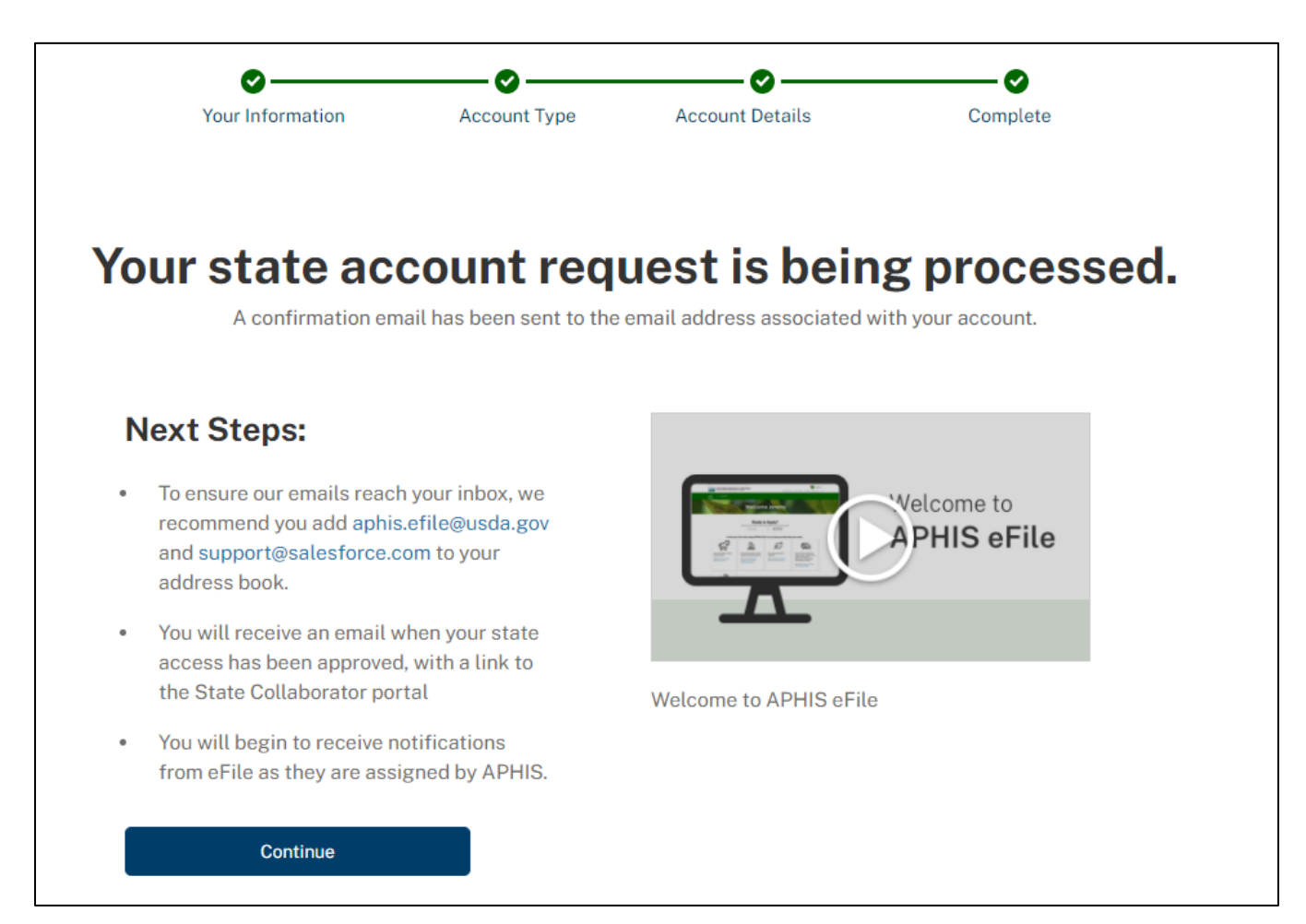

### <span id="page-15-0"></span>Plant Inspection Station Account

Plant Inspection Station Accounts are for people who are employed by a State Department of

Agriculture to inspect imported plants or seeds.

Select Confirm.

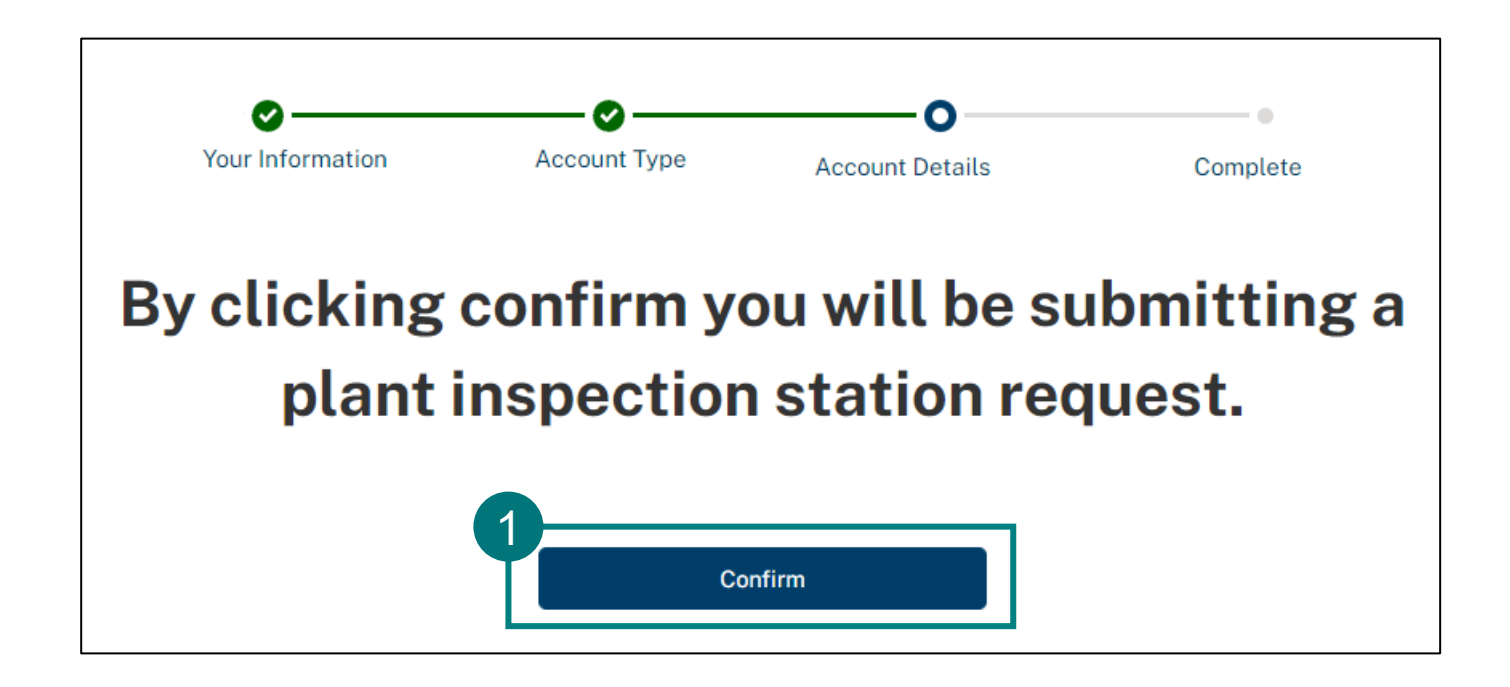

### Plant Inspection Station Account

Your inspection station request is being processed. Please **read the Next Steps. You will receive an email when your access has been approved.**

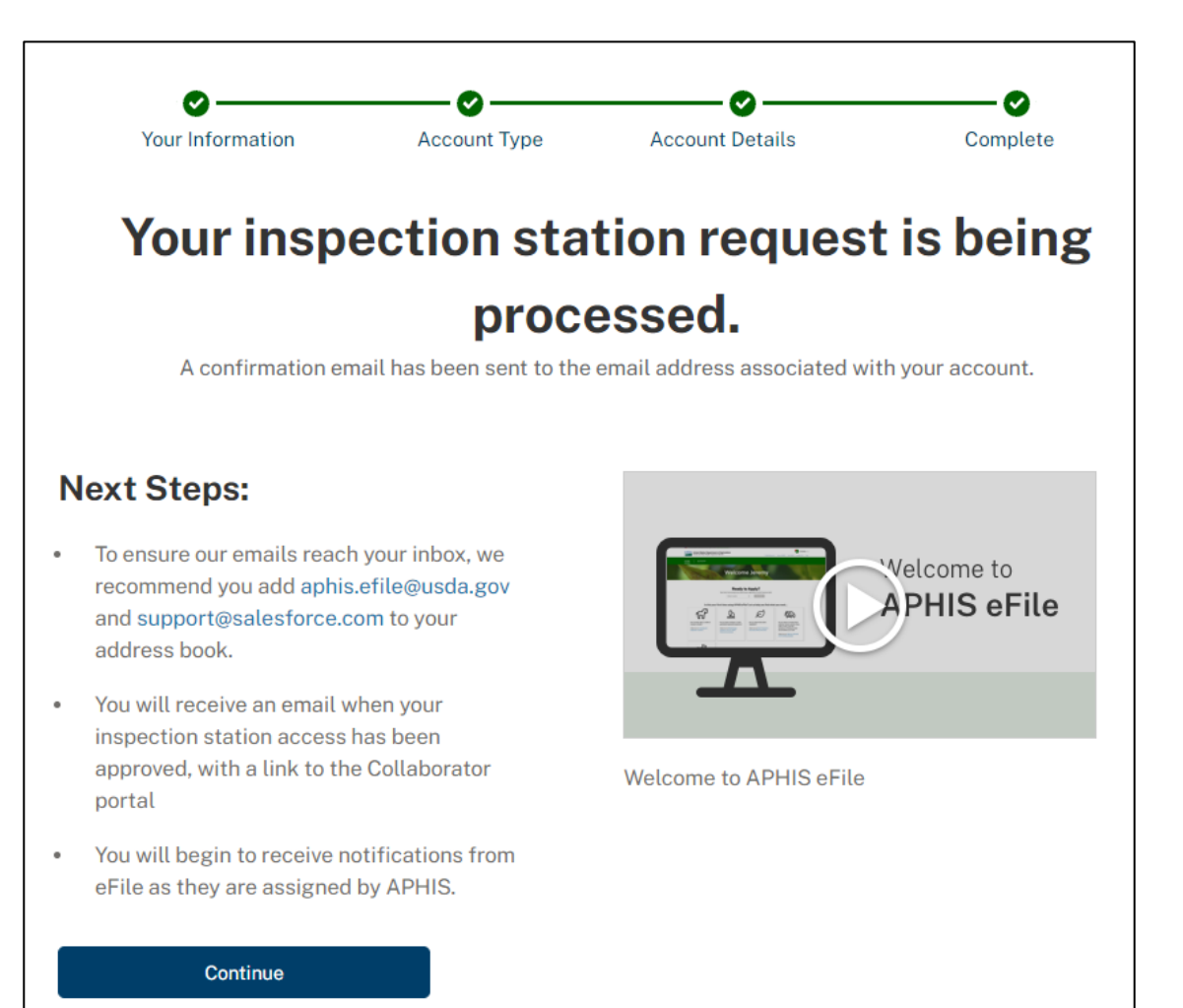

### Accessing Your Profile

You can view or update your contact and organization information anytime by going to **My Profile**.

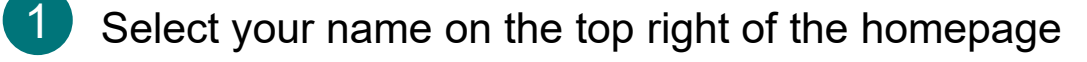

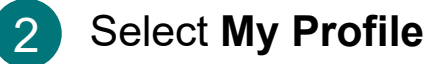

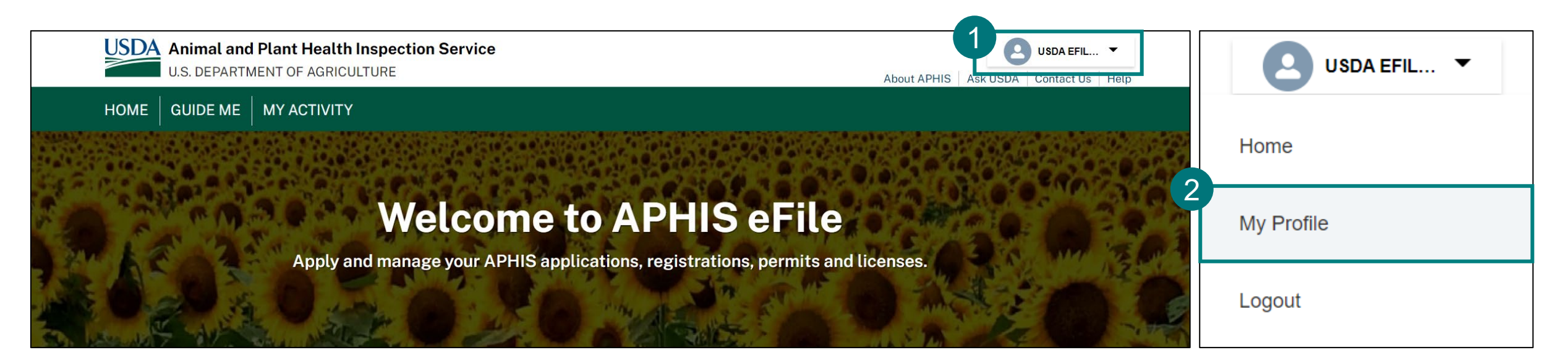

### Change to a Team Sharing Account

You always have the option to change your account type from Individual to a Team Sharing Account. Follow the steps below to

join or create a Team Sharing Account after you have completed the first-time user set-up process.

- Select your name on the top right of the homepage 1
- Select **My Profile** 2
- Select **Associated Accounts** 3
- If you would like **to create a new team sharing account, select Create Team Account.** 4
	- Enter your **Organization details** and **Continue.**

If you would like to **join an existing team account, select Join Team Account**.

• Enter the **eFile Team ID Number**. Your colleague will have to share the Unique Team ID with you separately, outside APHIS eFile. USDA Admins cannot share this ID or create one for you.

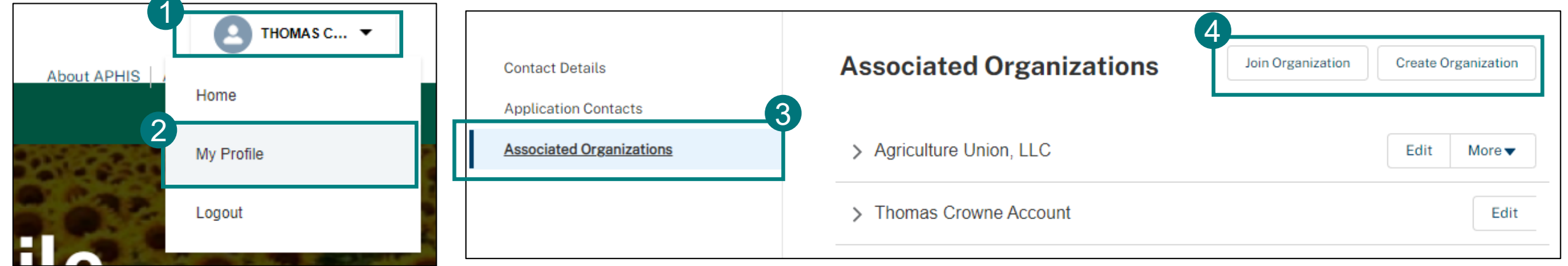